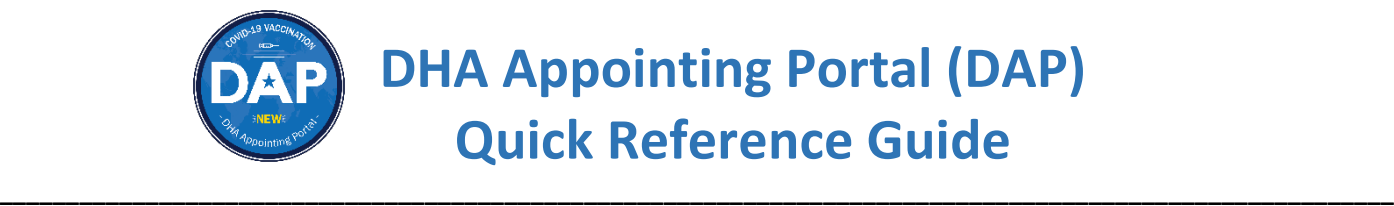

Use this guide to help you book your COVID-19 vaccine appointment using the DAP Portal.

## **Step 1: Read the terms in the U.S. government Information Systems (IS) agreement.**

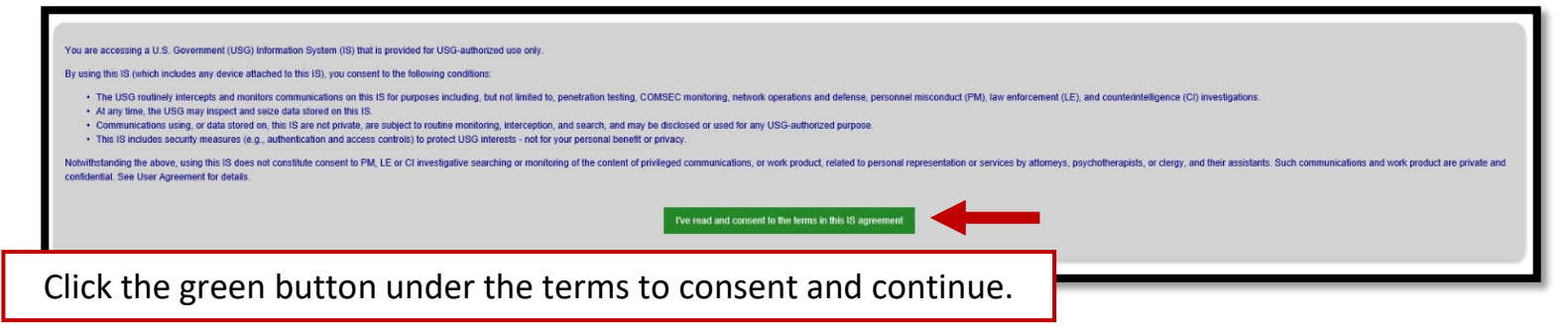

**Step 2: Choose Your State, Installation, and Vaccine Location**

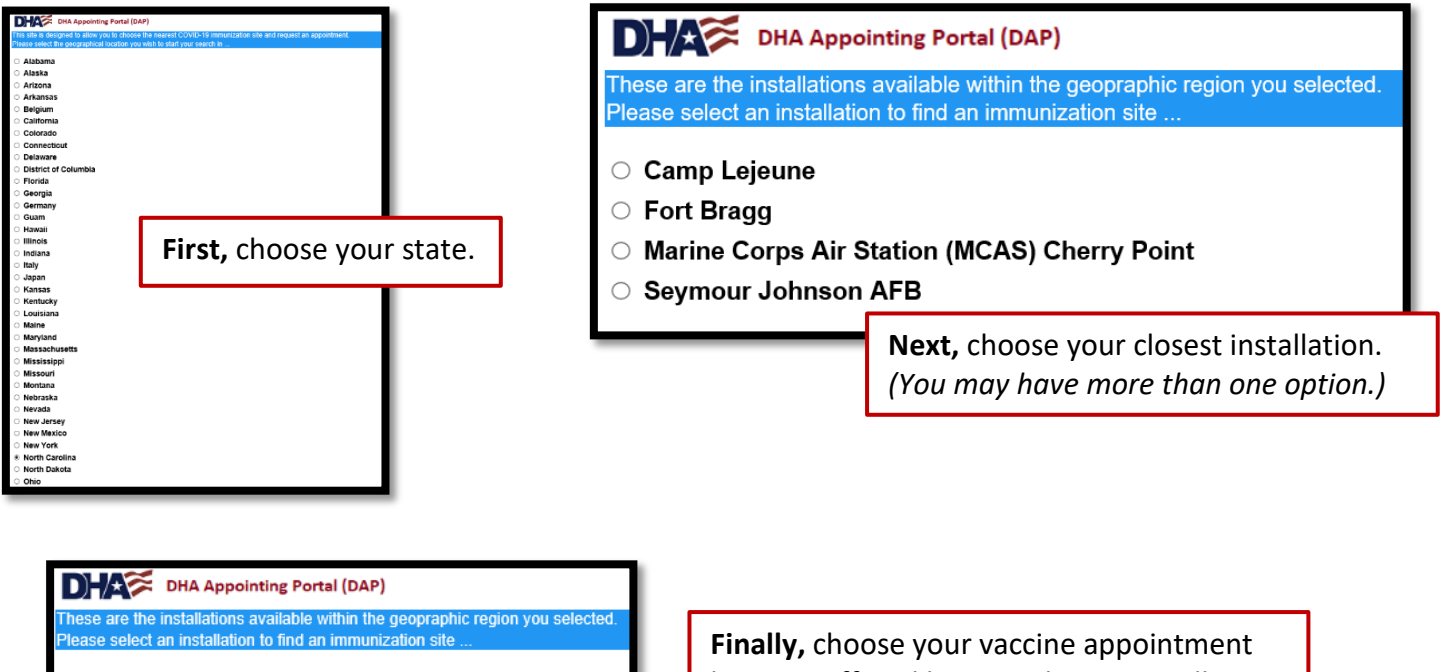

- Camp Lejeune
- **Fort Bragg**
- O Marine Corps Air Station (MCAS) Cherry Point
- Seymour Johnson AFB

location offered by your chosen installation. *(You may have one or more options.)*

## **Step 3: Vaccine Location Landing Page**

View general information about your booking location, how to cancel your appointment, and other helpful information.

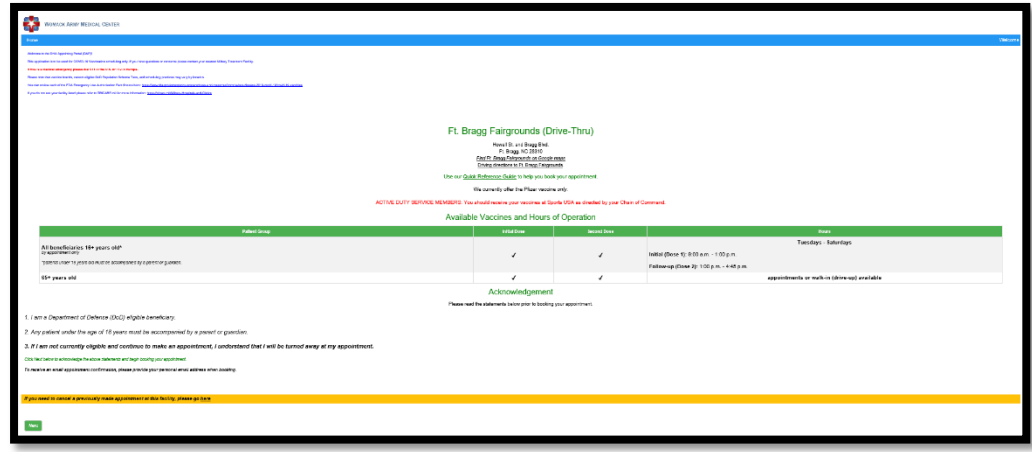

# **Step 4: Choose Your Appointment Type**

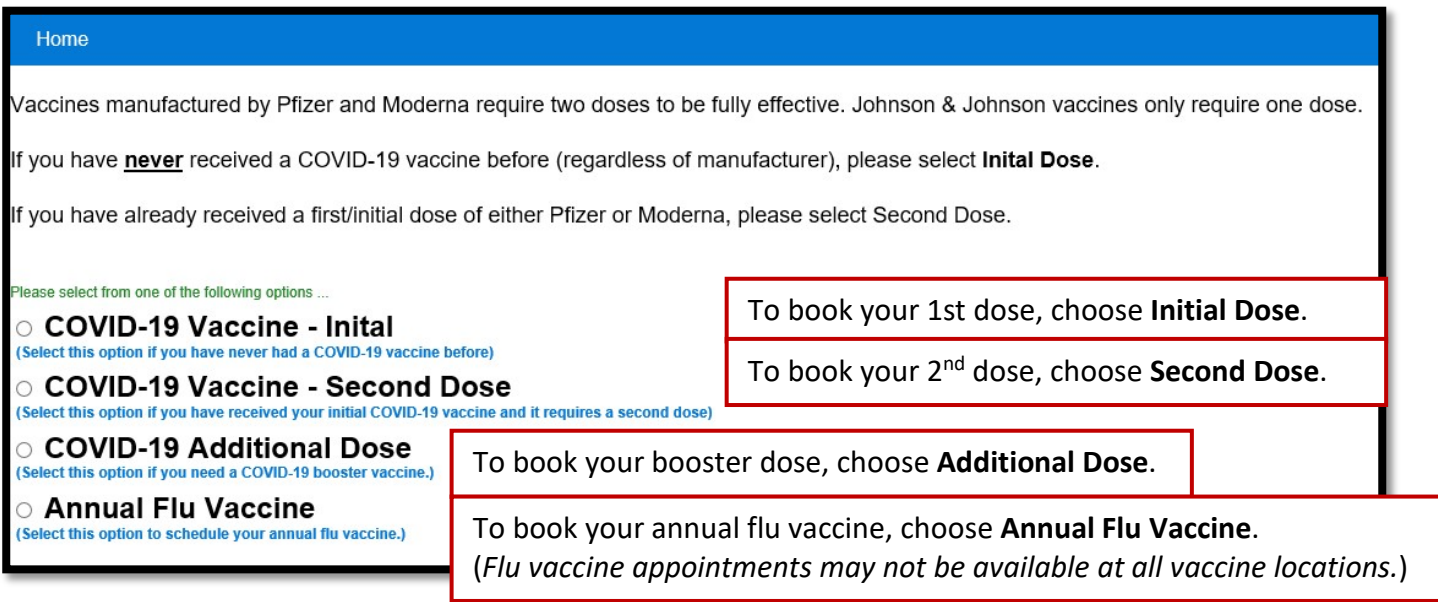

**Second Dose Appointments:** Provide initial dose information. **Fields with an asterisk\* are required.**

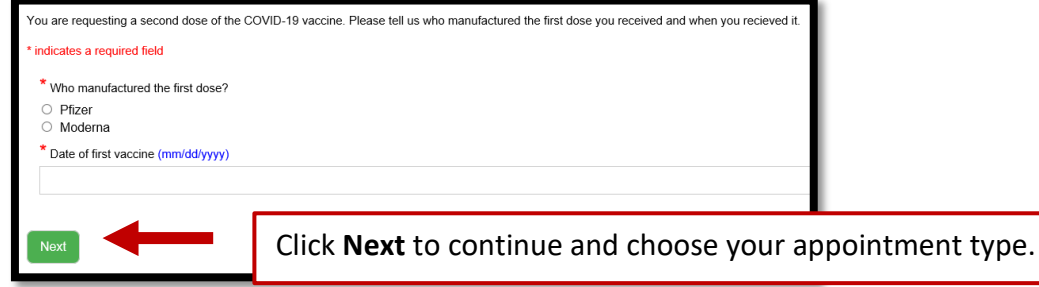

**Additional (Booster) Dose Appointments:** Provide second dose information. **Fields with an asterisk\* are required.**

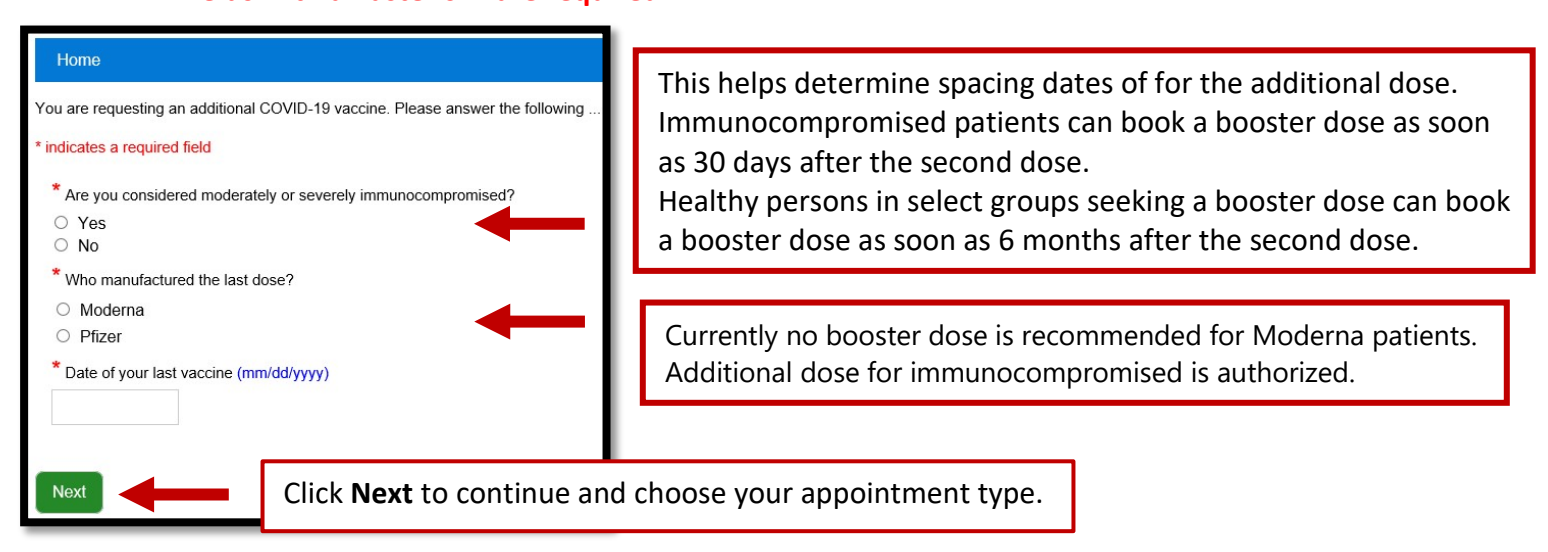

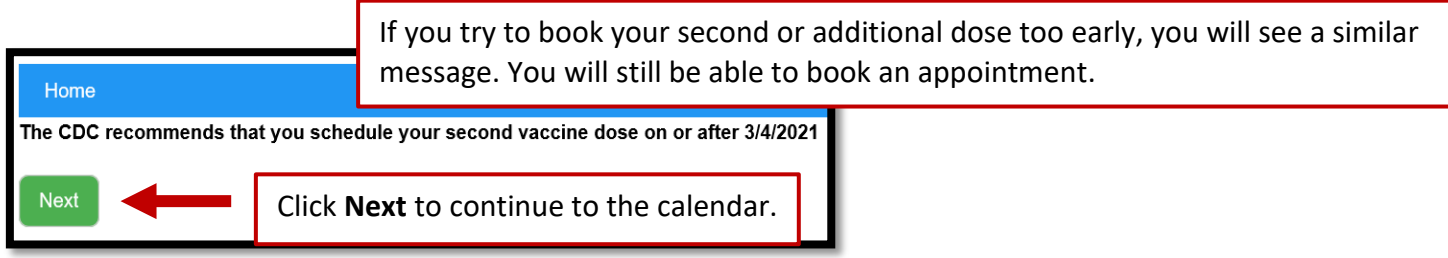

### **Step 5: Find Available Appointments**

Active appointment date boxes are indicated in **teal.**

**NOTE:** A date box will remain teal even if there are no available appointments left for that day.

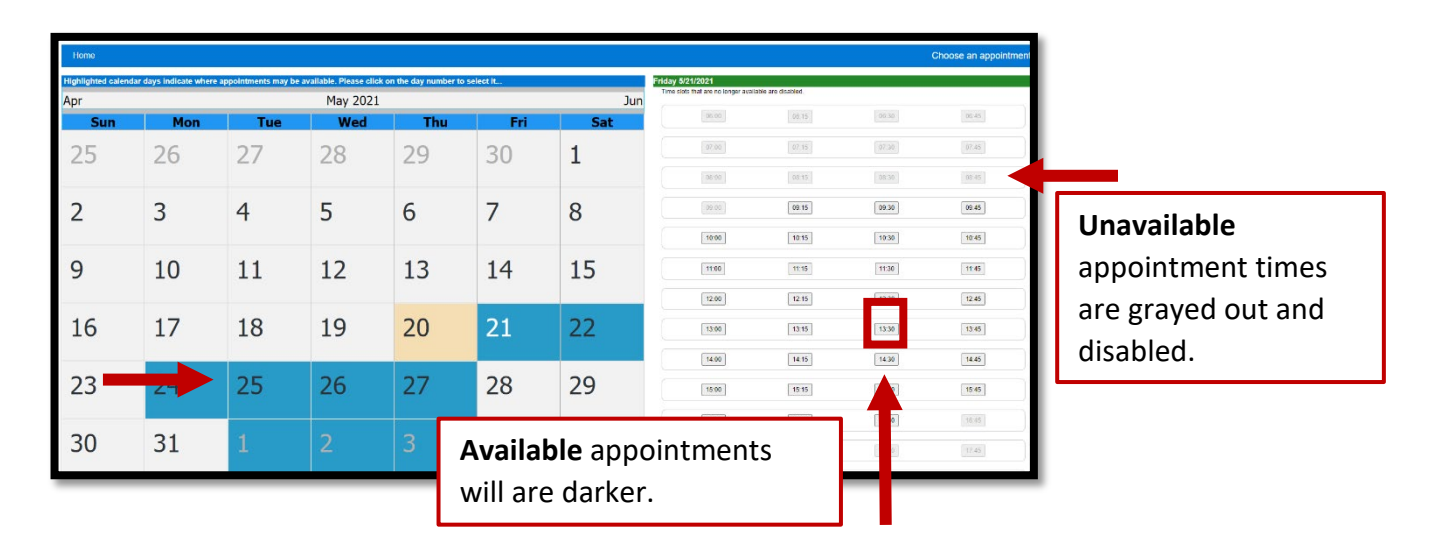

## **Step 6: Enter Your Information Fields with an asterisk\* are required.**

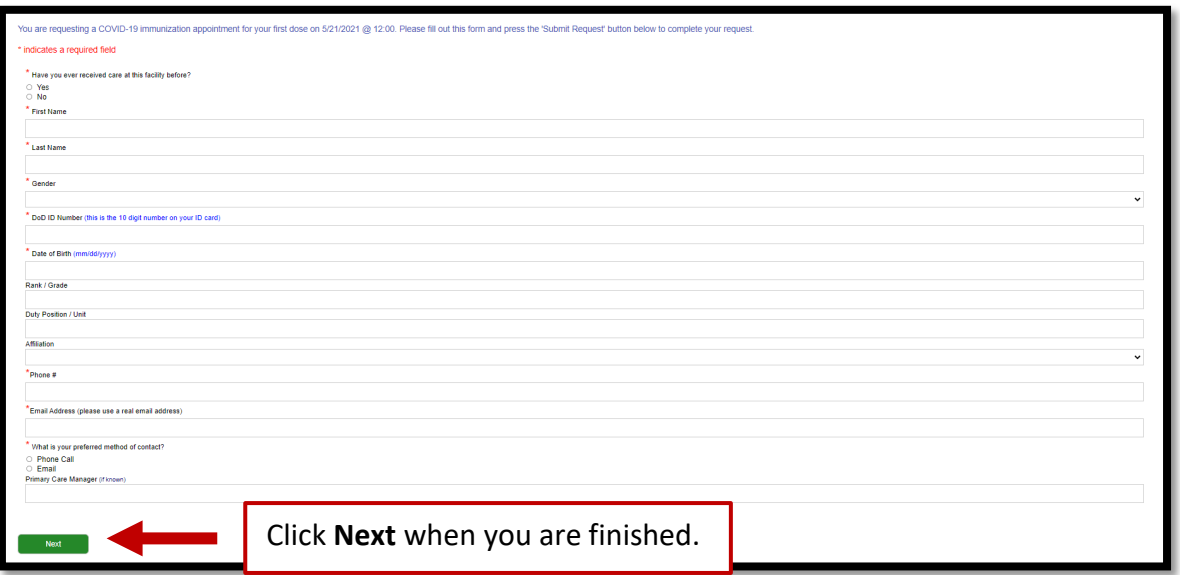

## **Step 7: Appointment Confirmation**

After you submit your request, you will see an appointment confirmation message with your appointment date and time and a link to add your appointment to Outlook (if available).

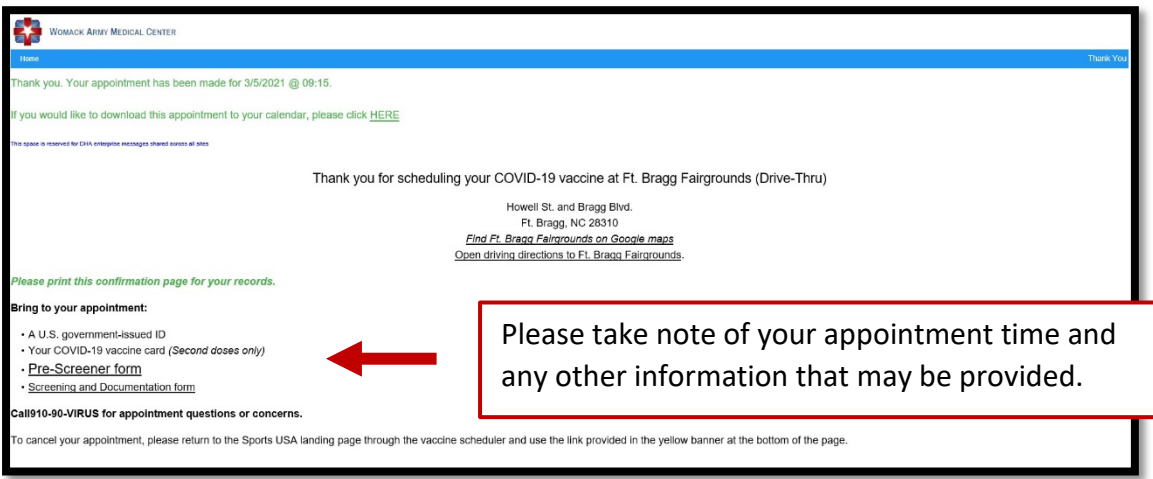

# **CANCEL YOUR APPOINTMENT**

If you need to cancel your appointment, access the COVAXX vaccine scheduler and choose the same options you used before to find your vaccine location's Landing Page.

#### **Step 1: Access Your Vaccine Location's Landing Page**

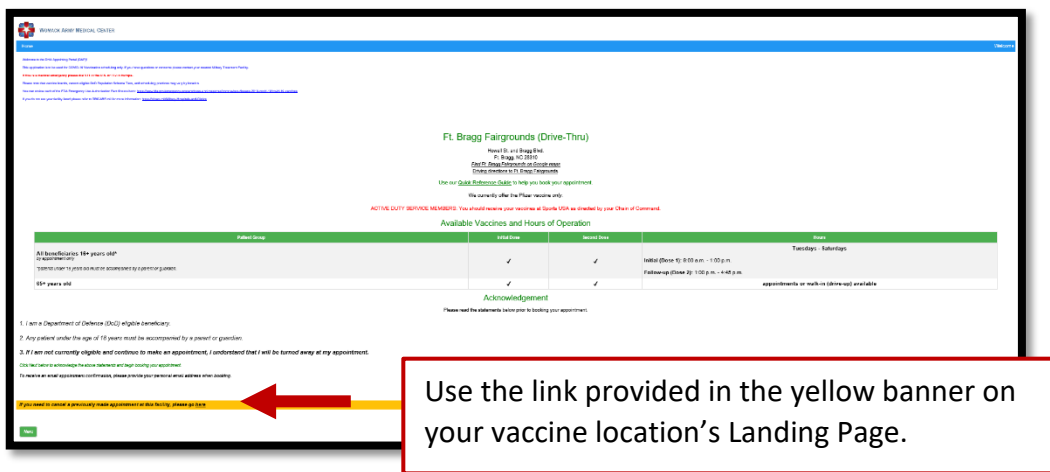

#### **Step 2: Submit Your Information Fields with an asterisk\* are required.**

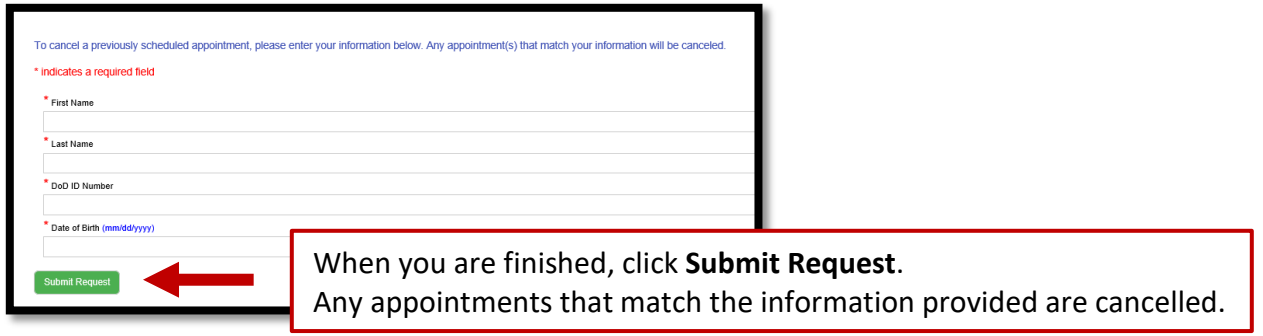